# **INITIATION SCRATCH**

## **Principales instructions dans Scratch**

### **Mouvement**

Ce menu sert principalement à déplacer les lutins dans la scène et à leur donner des directions de déplacement.

#### **Apparence**

Ce menu permet de changer l'apparence des lutins et surtout de leur faire dire des choses ce qui permet de communiquer les résultats d'un calcul par exemple.

#### **Sons**

Ce menu permet de faire jouer des sons courts ou une musique de fond et de gérer ces sons.

#### **Stylos**

Ce menu sert à laisser une trace, ou non, lors des déplacements des lutins ce qui permet par exemple de tracer des figures.

#### **Données**

Ce menu permet de définir des variables et ensuite d'opérer sur celles-ci en ajoutant ou affectant des valeurs.

#### **Événements**

Ce menu permet de définir l'événement qui déclenchera le programme : un appui sur le drapeau vert ou sur une touche du clavier par exemple.

#### **Contrôle**

C'est dans ce menu que se trouvent les différentes boucles et les instructions conditionnelles.

#### **Capteurs**

Par ce menu, on aura la possibilité de faire poser une question aux lutins et de mémoriser temporairement la réponse.

On trouvera également différents tests à insérer dans les boucles ou instructions conditionnelles.

### **Opérateurs**

Ce menu permet d'effectuer des calculs, de regrouper des chaines de caractères et de créer des tests à insérer dans les boucles ou instructions conditionnelles.

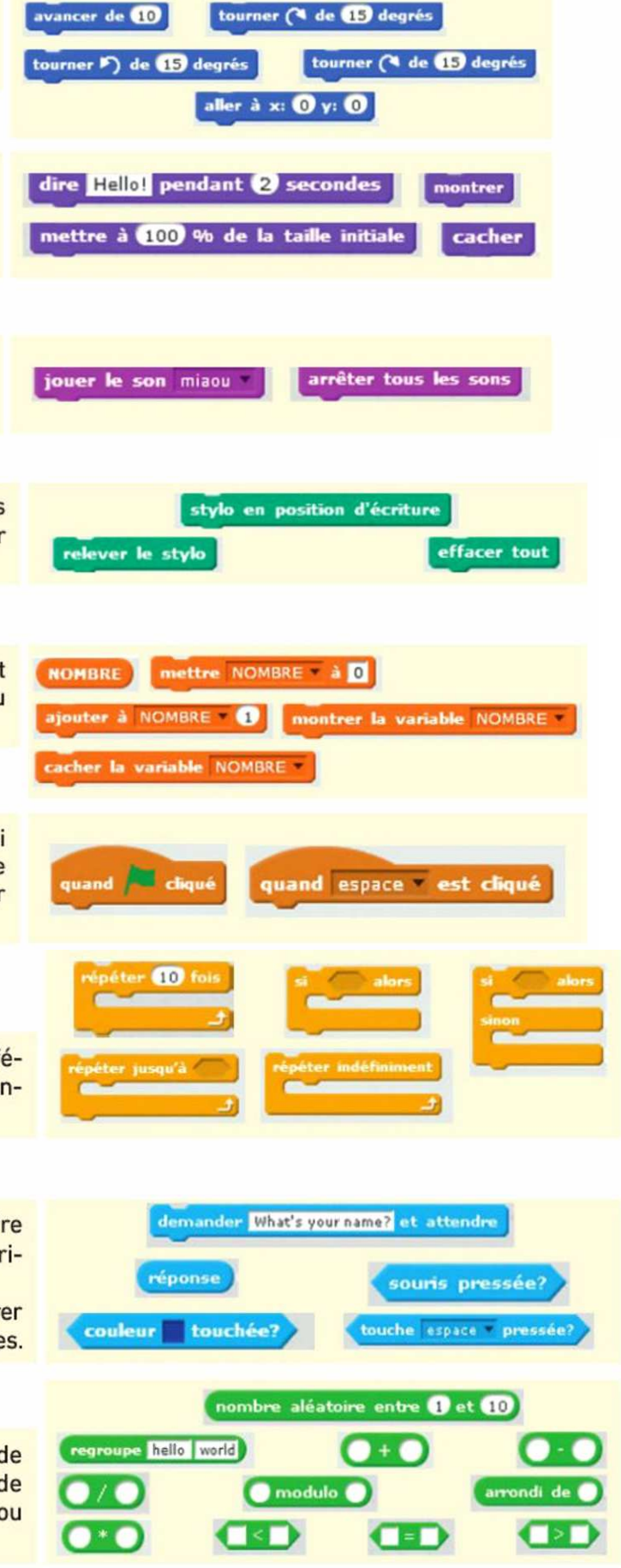

# **Trucs et astuces**

Le lutin (sprite en anglais) prend beaucoup de place à l'écran. On peut réduire sa taille :

mettre à 50 % de la taille initiale Le stylo - Il est nécessaire de demander d'effacer ce qui a effacer tout été tracé, ce n'est pas fait automatiquement d'une utilisation à l'autre. lever le stylo - Le crayon doit être mis en position d'écriture si on souhaite écrire. stylo en position d'écriture - Et bien sûr, il ne faut pas oublier de le relever quand on veut déplacer un lutin sans qu'il ne laisse de traces. es événements. - Cet élément permet de démarrer les actions pour chaque programme. cliqué - Il suffit ensuite de cliquer sur le drapeau vert en haut à droite de la zone d'affichage pour lancer le programme et sur le bouton rouge pour le stopper. - Il y a d'autres façons de démarrer un programme, en appuyant sur une touche par exemple. quand espace est cliqué .es mouvements - Cet élément permet de démarrer à l'endroit que aller à x: 0 y: 0 l'on souhaite dans la zone d'affichage. Ici, on débute au centre de la zone qui va de -240 à +240 pour x et de -180 à +180 pour y. - On peut orienter les déplacements du lutin. s'orienter à 90 Dans cette situation, il démarre verticalement tourné vers la droite.

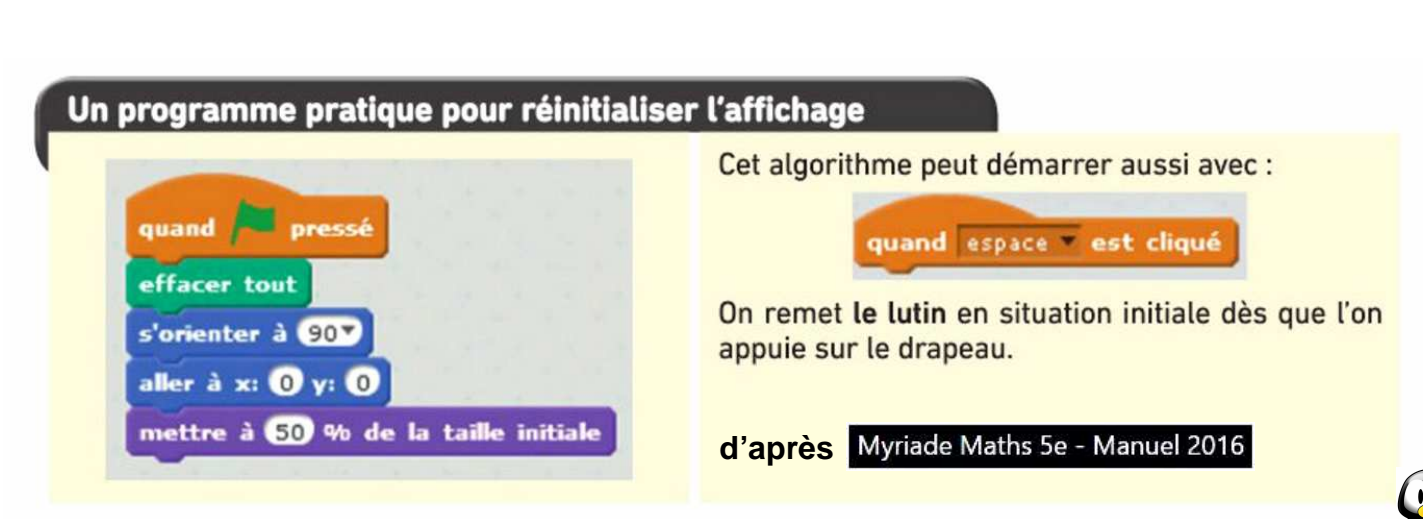